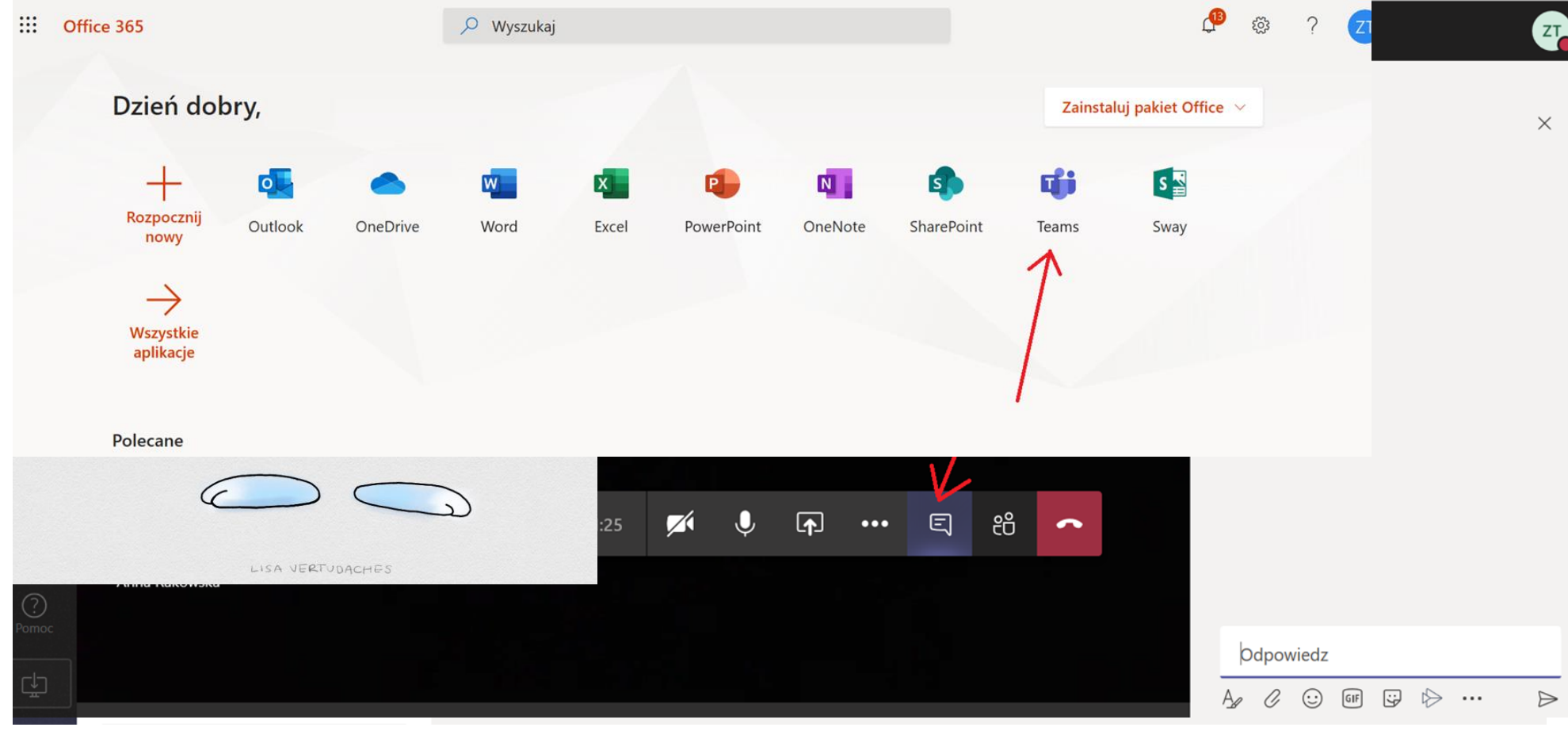

**Instrukcja obsługi Teams dla ucznia:**

- 1. Zaloguj się na office.com
- 2. Wybierz ikonę Teams

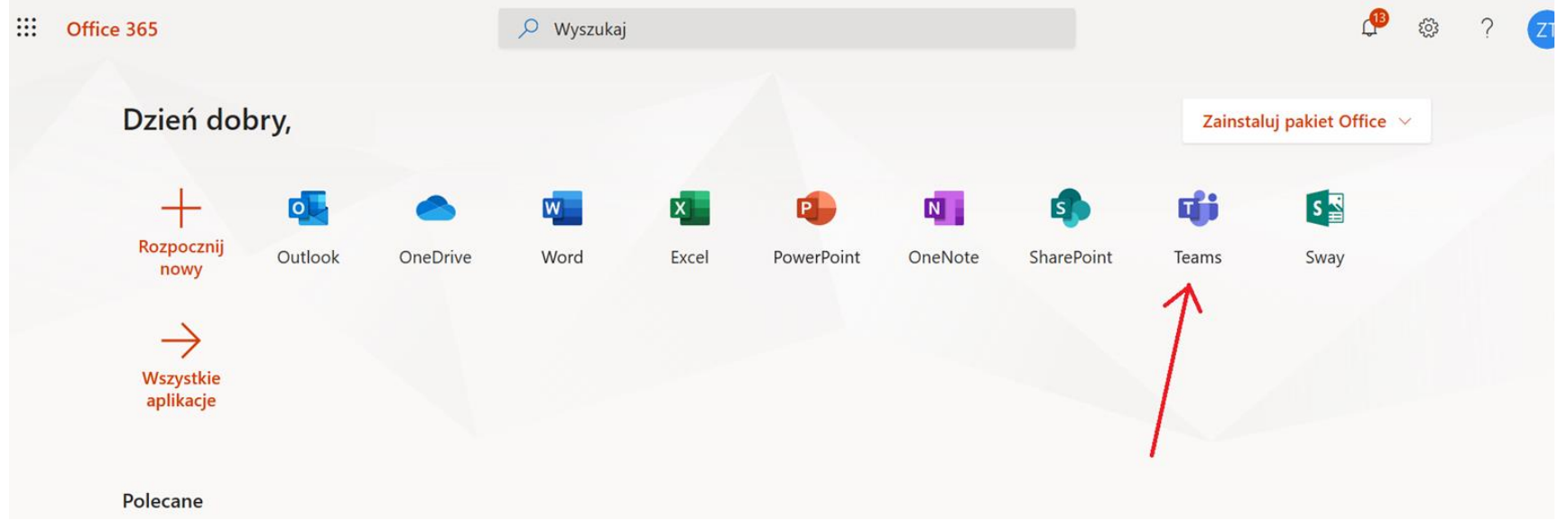

3. Program otworzy się w nowym oknie.

UWAGA! Może zdarzyć się tak, że Teams zada pytanie czy zainstalować aplikację na komputerze, czy otworzyć ją w przeglądarce. Wybór należy do Was. Można zainstalować aplikację, jest darmowa, ale równie dobrze można pracować w przeglądarce, zależy od Was.

4. Wybierz ZESPÓŁ DO KTÓREGO JESTEŚ DOŁACZONY- otrzymasz o tym powiadomienie od Nauczyciela przedmiotu.

5. Może to być zespół np. 4a historia , itp.

Jeśli coś dzieje się w Twoim zespole pojawiają się przy nich czerwone kropeczki.

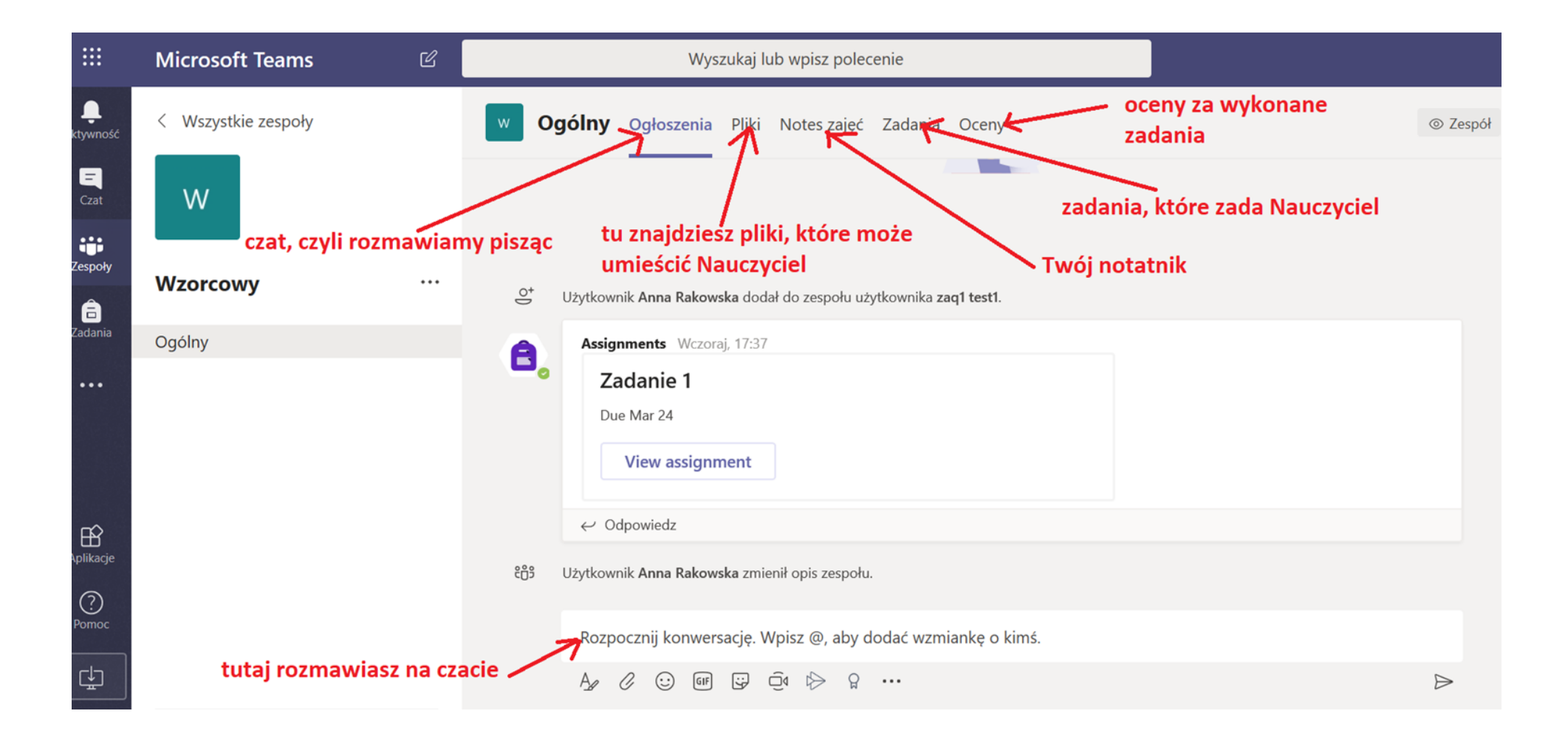

6. Jeśli na czacie pojawi się informacja, że masz zadanie, to znaczy że czeka ono na Ciebie w zakładce Zadania (u góry strony)

Zatem wchodzisz  $\odot$  Pracujesz online, wiec badź cierpliwy\cierpliwa  $\odot$ 

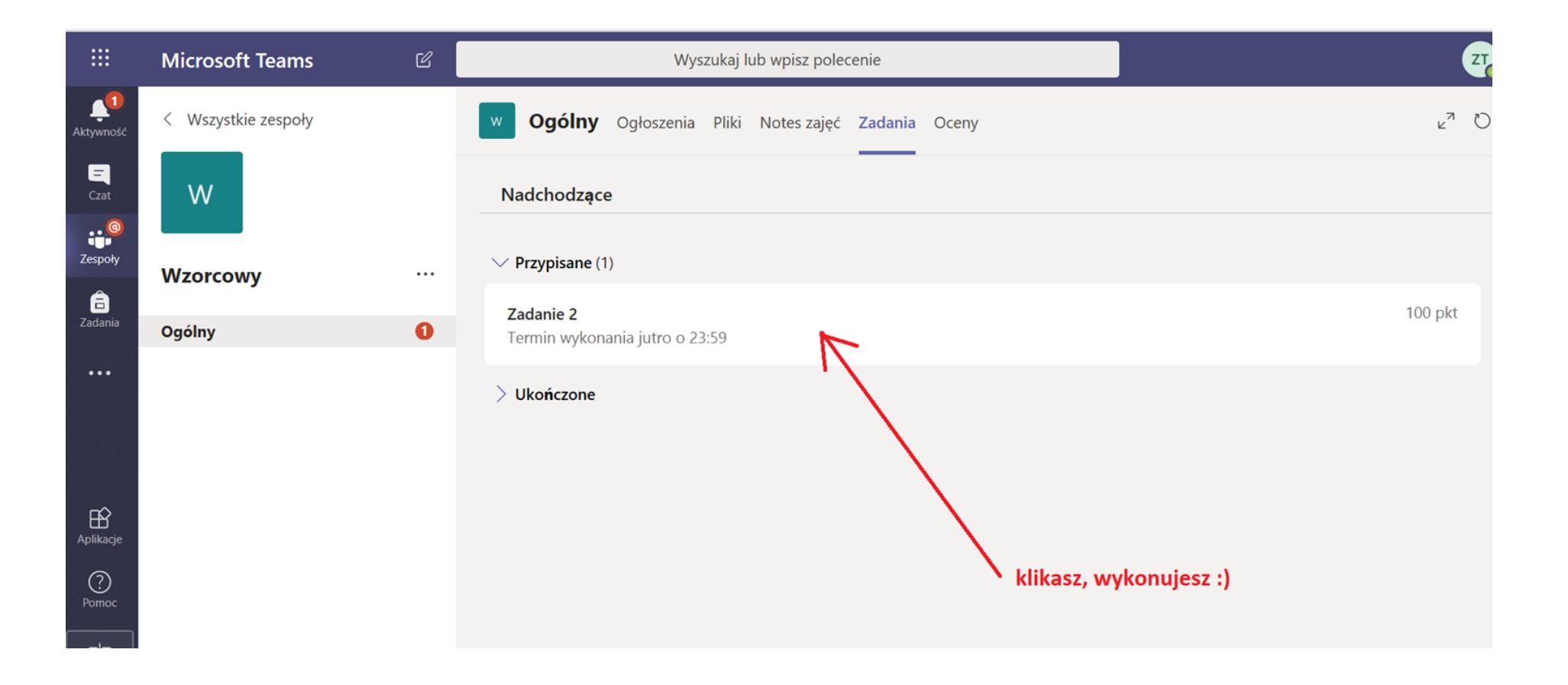

7. Wykonujesz zadanie.

Czasem może to być pusta kartka na Twoją wypowiedź, czasem zadanie do wykonania.

Nie drukujesz, wykonujesz, zamykasz – przyciskiem zamknij. Następnie przesyłasz, naciskając przycisk Prześlij.

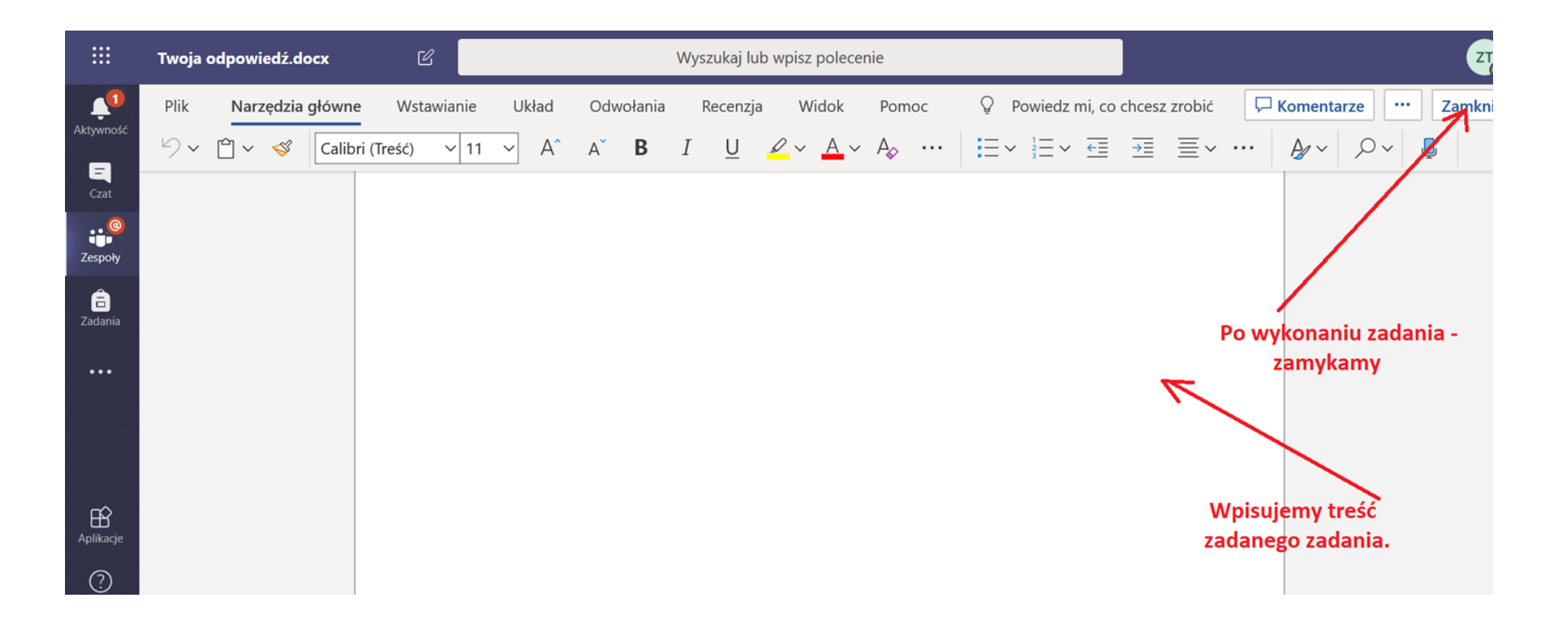

8. Gdy zamkniesz zadanie.

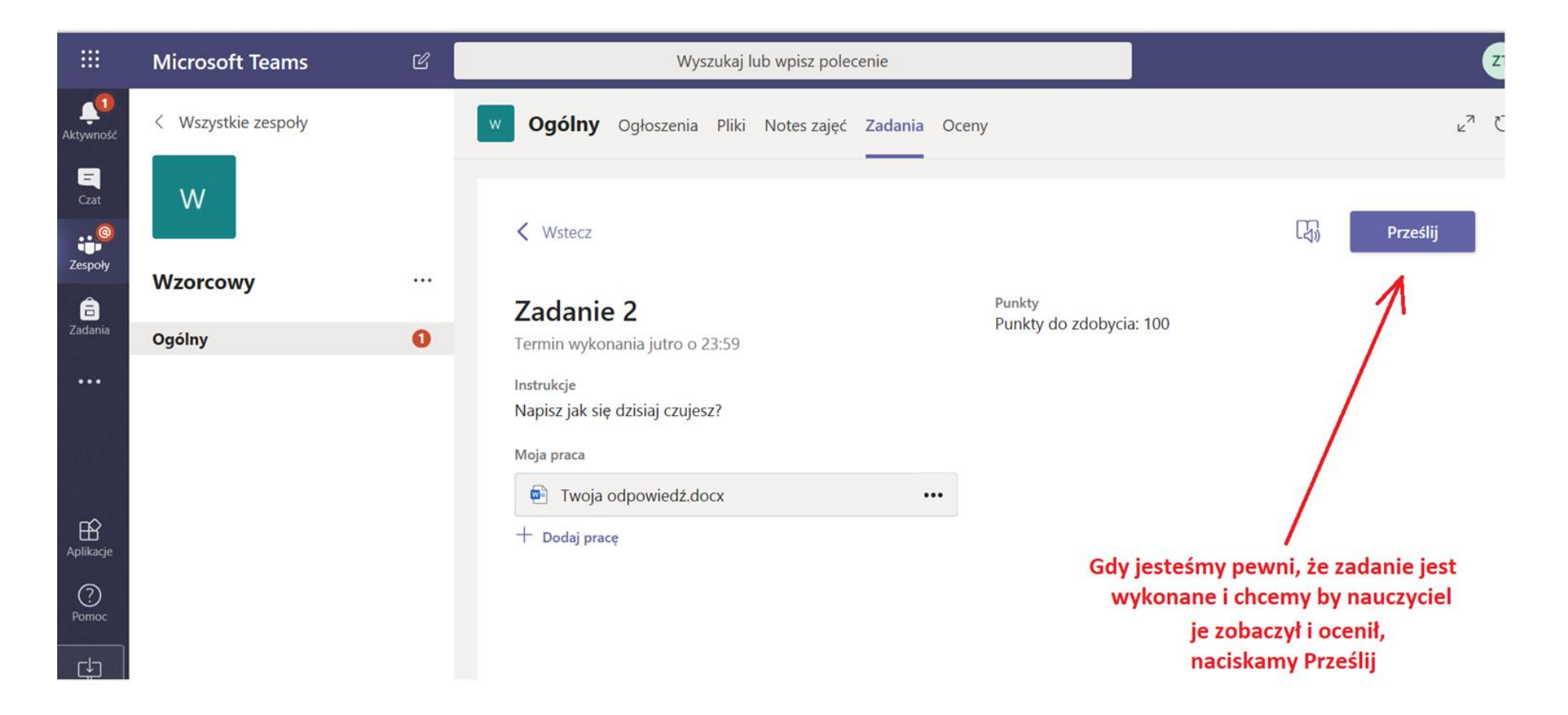

9. Zadanie wykonane.

Możesz:

- wrócić na czat, wchodząc w Ogłoszenia
- zerknąć do Materiałów, może Nauczyciel coś nowego umieścił.

10. Teraz o spotkaniu online.

Jeśli masz swoje zdjęcie możesz umieścić je w swoim profilu. Nie umieszczaj innych obrazków. Jeśli nie masz nic nie wstawiaj, będą widoczne Twoje inicjały.

Jeśli w ogłoszeniach pojawi się Trwające spotkanie, Dołącz do niego. **Nie uruchamiaj własnego!** To nauczyciel rozpoczyna spotkanie, zatem nie Dołączaj do innych przypadkowych. Jeśli jesteście umówieni na daną godzinę, czekacie na Nauczyciela  $-$  jak przy klasie  $\circledcirc$ 

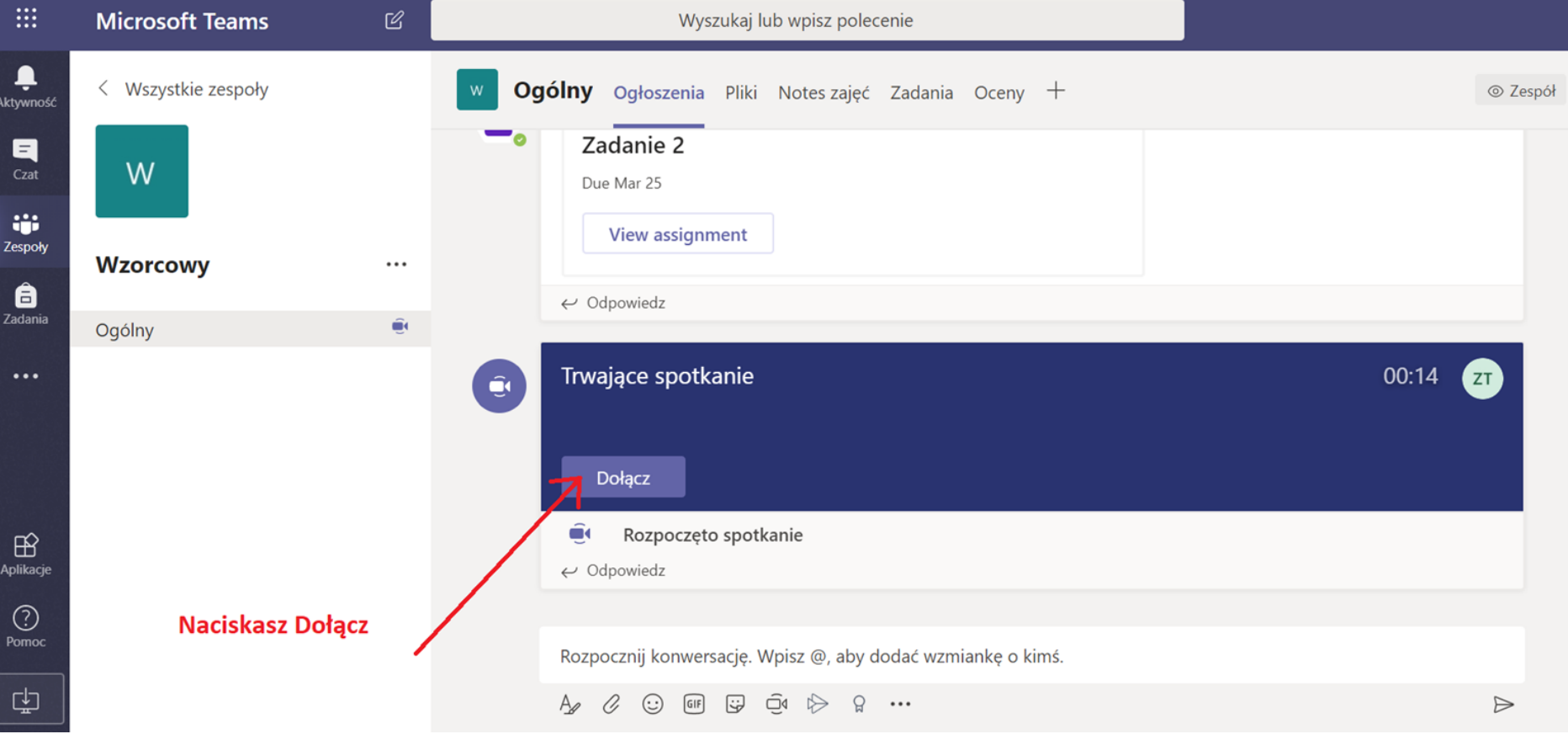

Dołączasz.

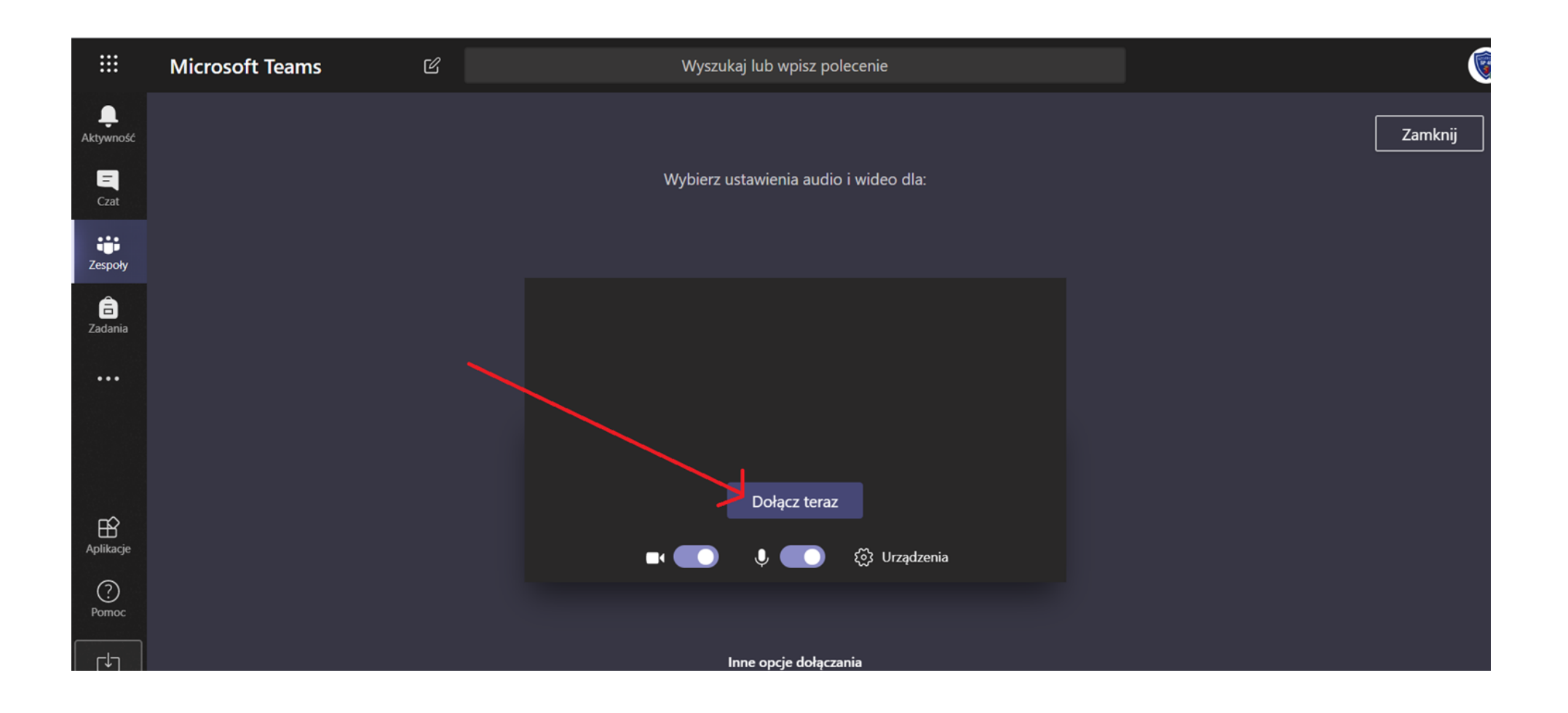

Pamiętaj o zasadach uczestniczenia w Spotkaniach Online:

1. Możesz włączyć kamerę, jednak gdy jest Was wielu lepiej na początku nie. Będziesz widział nauczyciela, lub go słyszał.

Na koniec lub początek spotkania, Nauczyciel zdecyduje czy się pokazujecie – i zrobi to kto będzie chciał.

2. Jeśli będzie Was wielu, wyłącz na początku mikrofon. Napisz, że jesteś na czacie.

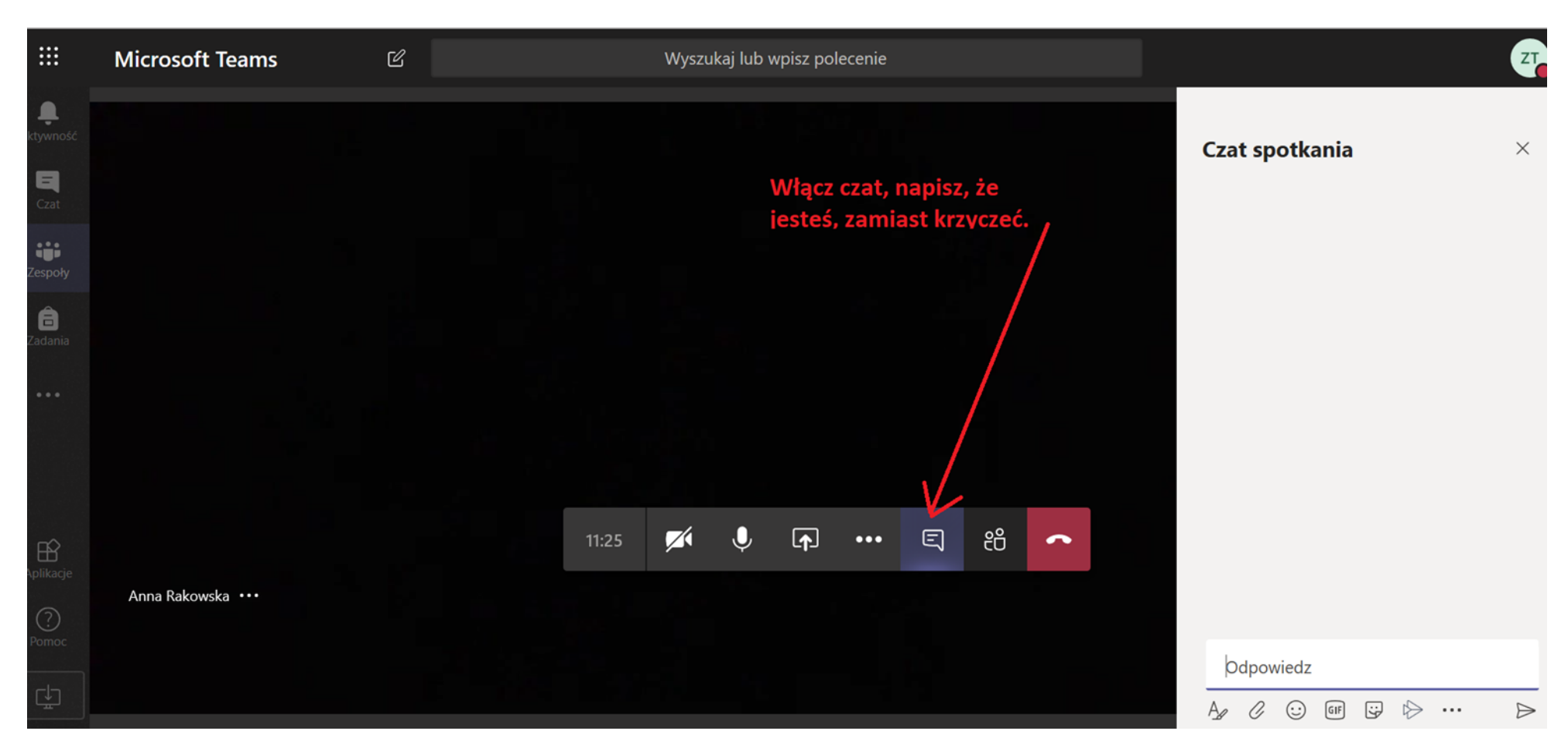

3. Jeśli Nauczyciel poprosi byś się odezwał powie to, wtedy włączysz mikrofon.

4. Pozwól nauczycielowi być Prowadzącym  $\odot$  To spotkanie to zajęcia.

5. Po skończonym Spotkaniu, rozłącz się naciskając białą słuchawkę (tę na czerwonym tle) na pasku.